## **View or Update Fitness Election – Tulsa/Houston**

1. To get started, first navigate to the **Benefits** application on the Workday homepage.

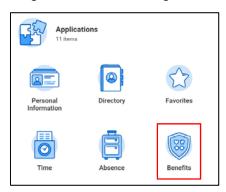

This brings you to the Benefits page. Here you can see your Current Cost of parking and fitness elections. This section only lists your current cost of parking and fitness—not other benefit elections.

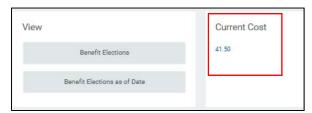

3. You also have the option of making changes to your Fitness Elections. To do so, click **Benefits** from the **Change** column.

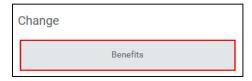

- 4. The top of the page includes instructions for making changes to your Fitness Elections.
- 5. Scroll past the instructions to click your **Benefit Event Type**. Click **Change Fitness Election** or **New Fitness Election**, dependent on whether you have an existing fitness election.

Let's assume you're making a change to your fitness election.

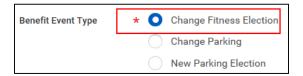

6. Enter the Benefit Event Date to autofill the Submit Elections By and Enrollment Offering Types fields.

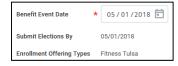

Click Submit, then Done to initiate your request.

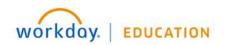

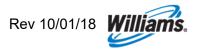

- 8. Click **Up Next** to continue with updating your fitness election.
- Click whether to Elect or Waive the fitness coverage.

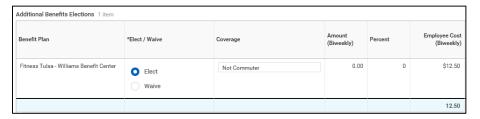

- 10. Click Submit, then Done.
- 11. Next, you will receive membership documents in your Workday Inbox. These include the following documents, and require the noted action:
  - Health Club Rules and Regulations Read
  - Health Club Legal Release and Waiver Upload a completed copy
  - Health Club Tulsa/Houston Membership Information Read
  - Payroll Deduction Form Tulsa/Houston Fitness Center Read and click "I Agree"
- **12.** Once you have completed the required forms, click **Submit**, then **Done** to elevate your request to the appropriate approvals.
- 13. You will receive a notification upon approval of your request.

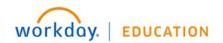

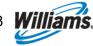